#### **IT Gateway IP per sistemi DUO**

Il gateway GW2IP è stato progettato per interfacciare i sistemi videocitofonici **DUO** system FARFISA con la rete Internet, ampliandone le funzionalità ed offrendo all'utente la possibilità di ricevere la chiamata, parlare con il visitatore e controllare l'accesso anche da remoto senza limiti di distanze.

Il sistema si basa sul servizio cloud Farfisa sviluppato appositamente per rendere l'installazione, l'utilizzazione e la manutenzione del sistema più semplici possibile. Il gateway può essere utilizzato non solo per installazioni monofamiliari, ma anche all'interno di uno o più appartamenti di un sistema multifamiliare oppure come dispositivo condiviso tra tutti gli appartamenti di uno stesso impianto; in tutti i casi è richiesta la disponibilità di una connessione Internet, cablata o wireless. Ogni utente può associare più dispositivi mobili (Smartphone o Tablet) che dunque si attiveranno contemporaneamente all'arrivo della chiamata, solo l'utente che per primo risponderà alla chiamata sarà in grado di parlare con il visitatore ed aprire la serratura. Il sistema integra anche la funzione di memoria video. L'applicazione IPWAY CLOUD è disponibile sia per sistemi Android che iOS nei rispettivi store.

Il gateway GW2IP può essere alimentato sia tramite bus DUO che separatamente con un alimentatore locale. In quest'ultimo caso, nel dimensionamento dell'impianto, è necessario tenere in considerazione un certo assorbimento di corrente dal bus per la sezione video come riportato nelle specifiche tecniche di seguito.

#### **Dati tecnici** Alimentazione: dal Bus DUO Alimentazione separata: 12Vca Assorbimento: -con alimentazione 12Vca dalla 12Vca: max 4,5W<br>dal bus Duo (@30Vcc): max 5.5W dal bus Duo  $(Q30Vec)$ : -con alimentazione dal solo bus DUO dal bus Duo (@30Vcc): max 8W Temperatura funzionamento: 0 ÷ +40°C

Massima umidità ammissibile: 90%RH

Contenitore: DIN 9 moduli

#### **Morsetti e Connettori**

- **J1** Selezione impedenza chiusura segnale video
- **LM/LM** Ingresso BUS DUO
- **J2** Connettore micro SD<br>**JP4** Ingresso LAN
- **Ingresso LAN**
- **K1** Selezione modalità alimentazione<br>**SW3** Riservato assistenza tecnica
- **SW3** Riservato assistenza tecnica<br>  $\neg/\sim$  Ingresso alimentazione sepa
- **~/~** Ingresso alimentazione separata

#### **EN** *IP Gateway for DUO systems*

*The GW2IP gateway has been designed to integrate FARFISA DUO* system video entry with Internet network, expanding functions and *allowing the end user to receive calls, talk with the visitor and control the access even remotely without distance's limitations.*

*The system is based on the Farfisa cloud service specifically developed to make the configuration, use and maintenance as easier as possible. The gateway can be connected not only on single way Farfisa systems, but also inside one or more apartments belonging a multi way system or even as shared device among apartments of the same large system; in all cases an Internet connection, cabled or wireless, is required. Each user can connect some devices (Smartphone or tablet) that will ring simultaneously in case of a call, only the first user which hangs up will be able to talk with the visitor and operate the door lock release. The system integrates also the video memory function. The IPWAY CLOUD app is available for both Android and iOS devices on related stores. The GW2IP gateway can be powered directly from the DUO Bus or separately with a local power supply. In the latter case, when making* 

*the system planning, it is required to keep in consideration a certain current consumption from the bus for the video section as showed on the technical specification below.*

#### *Technical Data*

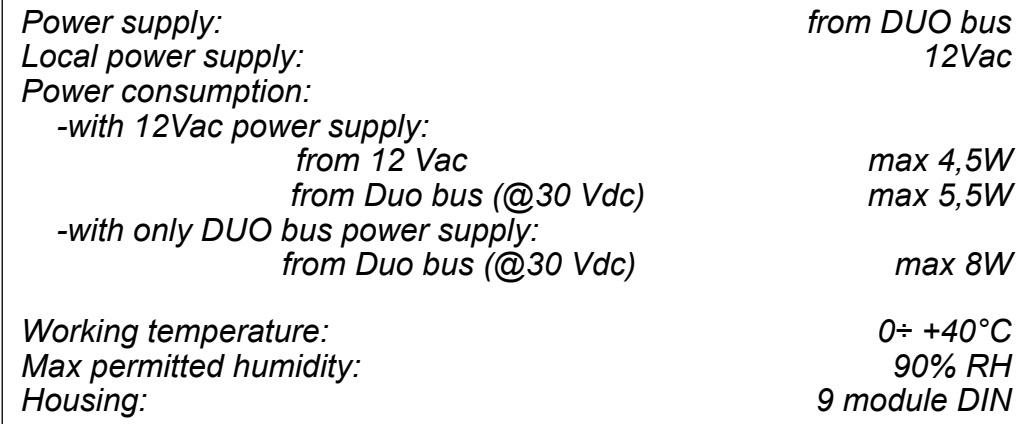

#### *Terminals and Connectors*

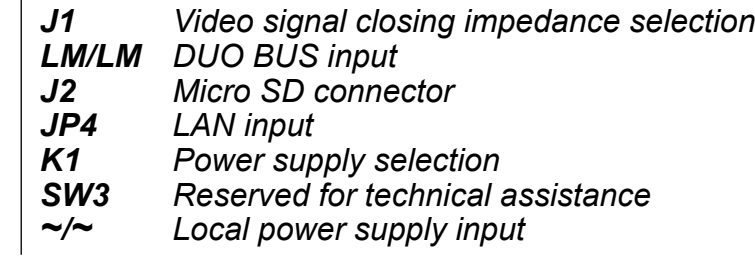

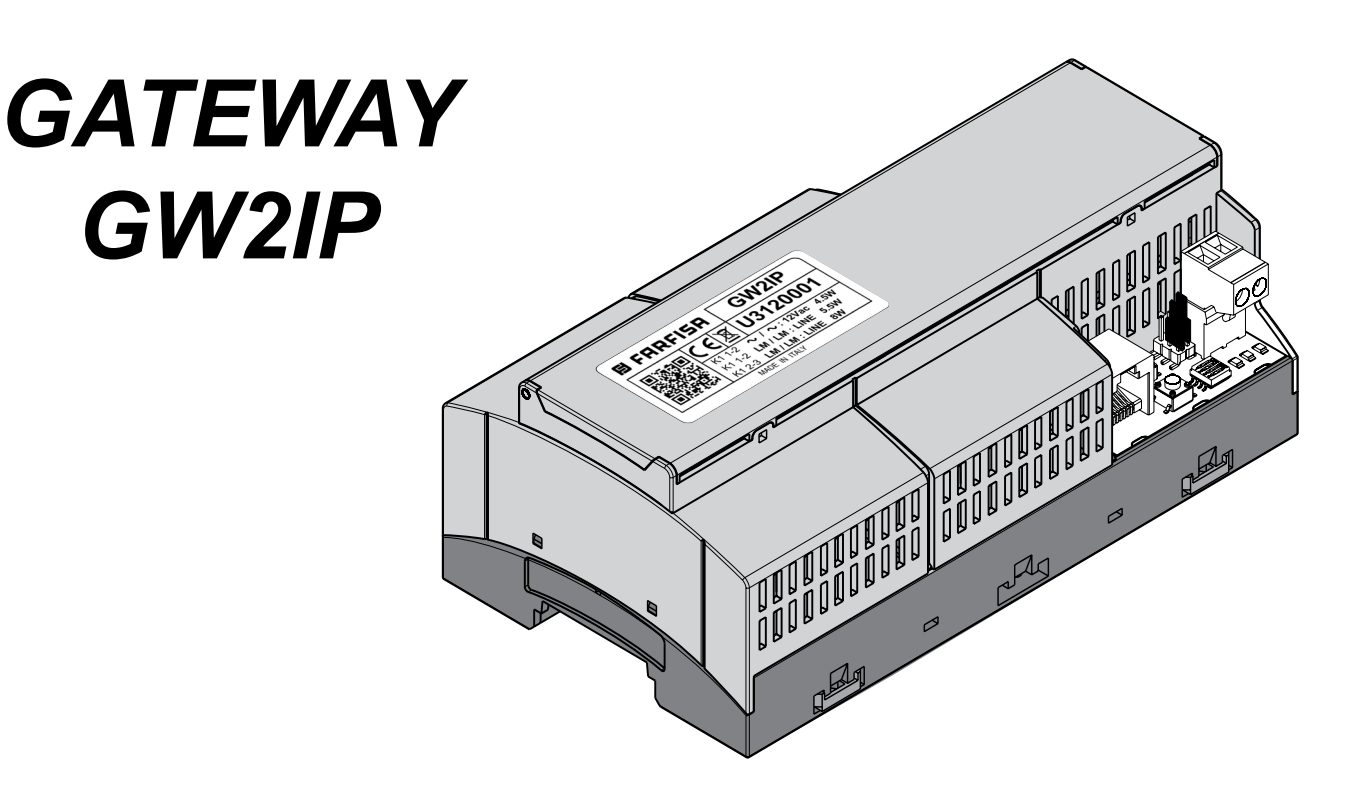

# **DU**O system I Wa

**Mi 2562**

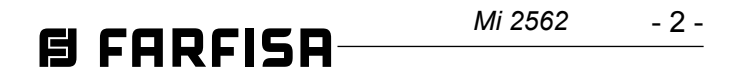

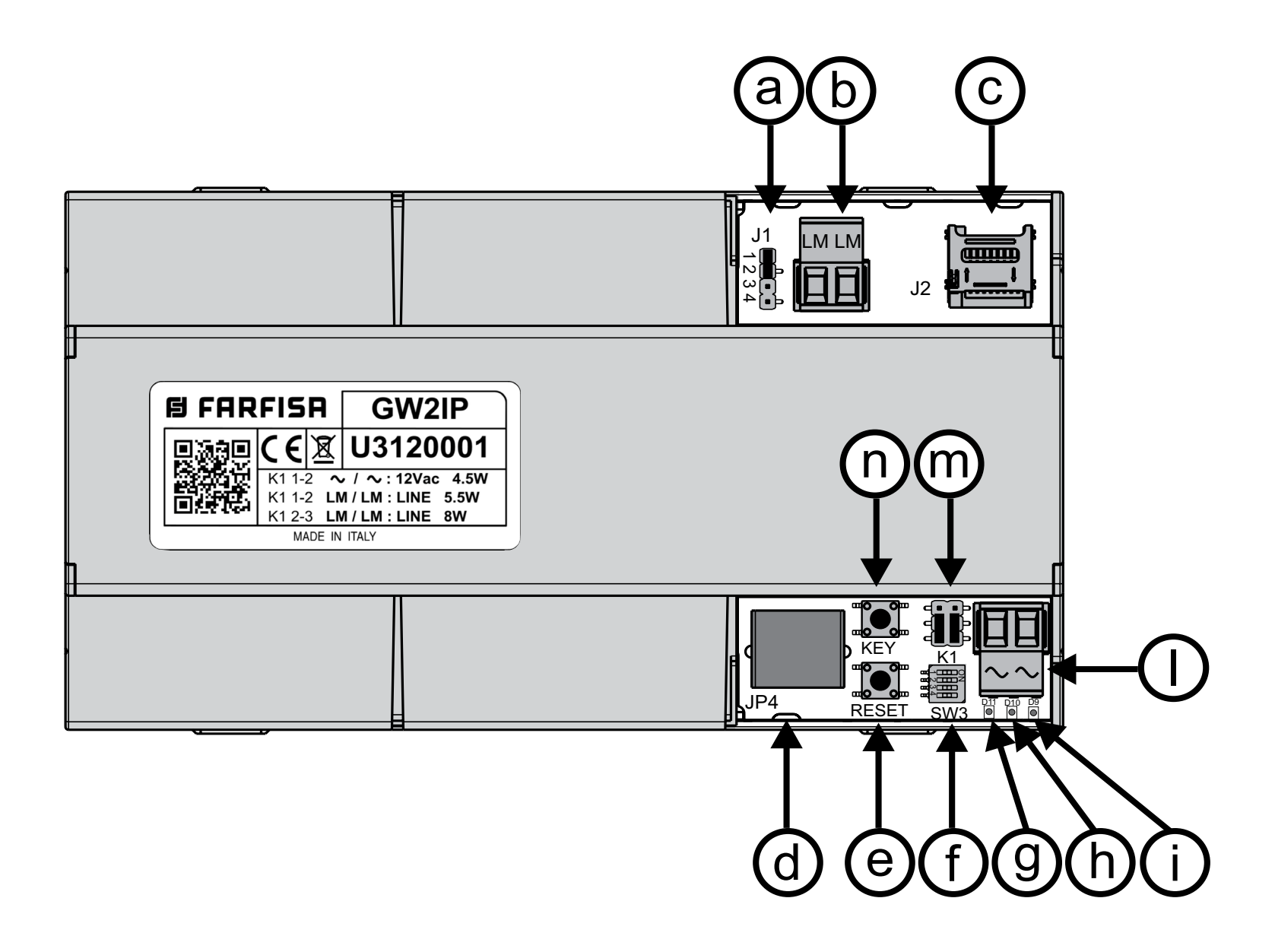

## **GATEWAY GW2IP**

#### **EN** *Key*

- *a) Video signal closing impedance selection jumper*
- *b) BUS DUO input connector*
- *c) Micro SD memory connector*
- *d) LAN connector (RJ45)*
- *e) Reset button (when present)*
- *f) Micro-switches reserved for technical assistance*
- *g) D11 green LED indicating LAN activity*
- *h) D10 green LED indicating LAN connection*
- *i) D9 red LED indicating gateway status*
- *l) Separate power input connector (12Vac)*
- *m) Jumpers for separate input power selection*
- *n) KEY system key*

#### **IT Legenda**

- **a)** Ponticello selezione impedenza chiusura segnale video
- **b)** Connettore ingresso BUS DUO
- **c)** Connettore memoria micro SD
- **d)** Connettore LAN (RJ45)
- **e)** Tasto Reset (quando presente)
- **f)** Micro-switch riservati assistenza tecnica
- **g)** D11 LED verde segnalazione attività LAN
- **h)** D10 LED verde segnalazione presenza LAN
- **i)** D9 LED rosso indicazione stato del gateway
- **l)** Connettore ingresso alimentazione separata (12Vca)
- **m)** Ponticelli selezione alimentazione separata
- **n)** Tasto di sistema KEY

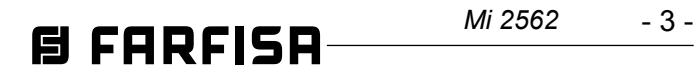

# **IT Segnalazioni**

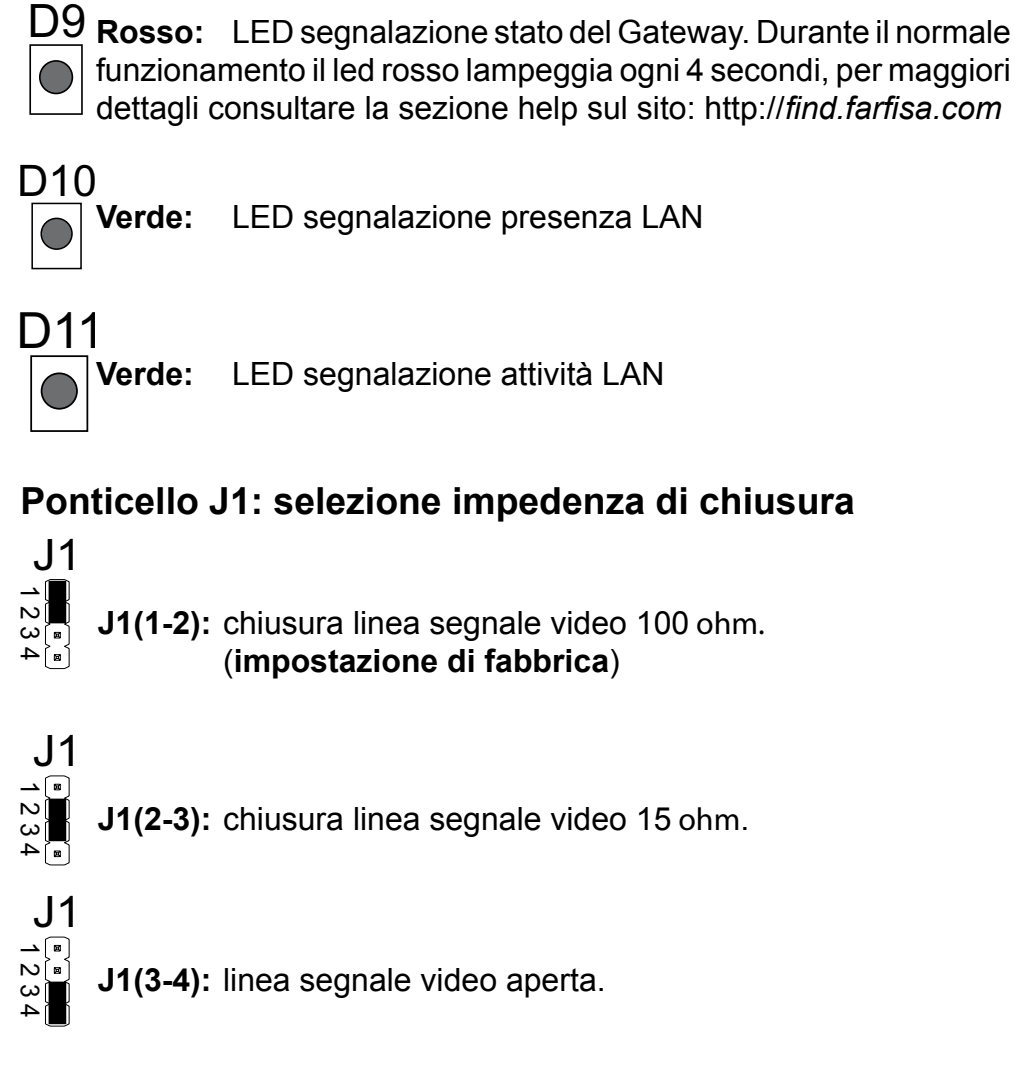

## **Ponticelli K1: selezione modalità alimentazione**

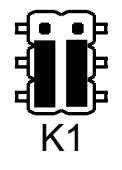

**Ponticelli K1 bassi:** alimentazione da bus DUO Farfisa.

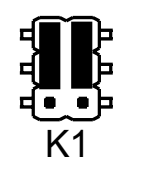

**Ponticelli K1 alti:** alimentazione da alimentatore locale. (**impostazione di fabbrica**)

#### **Esempio alimentazione da BUS DUO Farfisa**

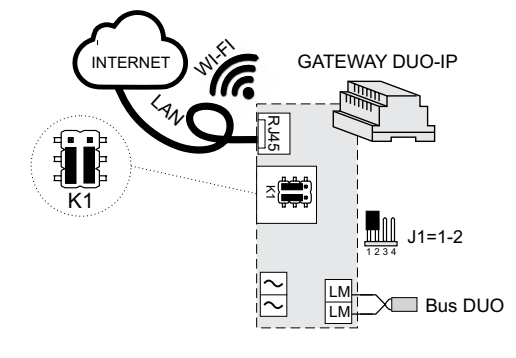

1<br>م<br>ب 4

#### **Esempio di alimentazione locale**

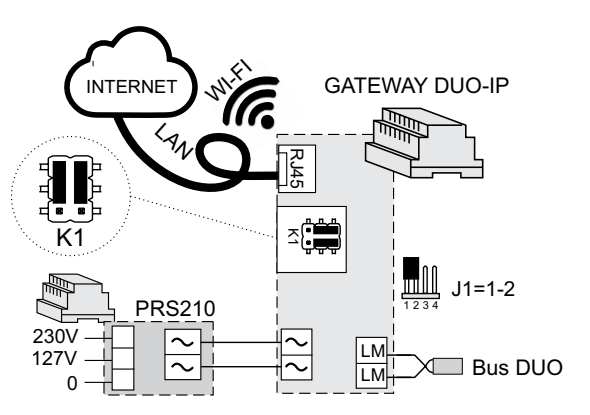

#### **Funzioni Dip-Switch SW3**

**SW3:**riservato assistenza tecnica.

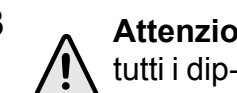

**Attenzione:** per un corretto funzionamento del Gateway tutti i dip-switch devono essere in posizione **OFF** (**impostazione di fabbrica**).

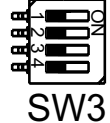

## **EN** *Signalling*

D9 *Red: Gateway status indication LED. During normal operation the red LED blinks every 4 seconds, for more details see the help*   $\bigcirc$ *section on the site: http://find.farfisa.com* D10 *Green***:** *LAN connection signaling LED* D11 *Green***:** *LAN activity signaling LED J1 jumper: selection of closing impedance* J1 1 2 3 4 *J1(1-2): 100 ohm video signal line termination. (factory setting)*

4

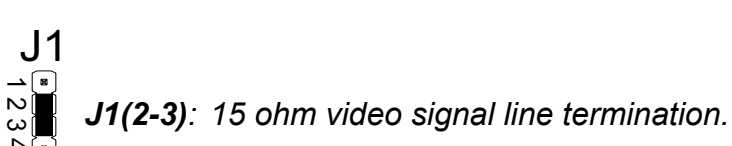

J1

*J1(3-4): video signal open line.*

#### *Jumpers K1: selection of power supply mode*

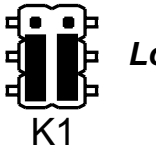

*Low K1 jumpers: power supply from Farfisa DUO bus.*

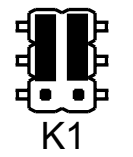

*High K1 jumpers: supply from local power supply* *(factory setting)*

#### *Example of power supply from Farfisa BUS DUO*

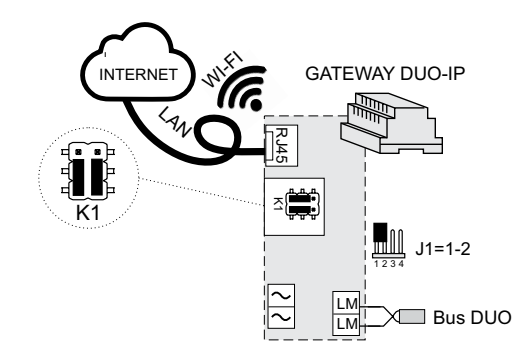

*Example of local power supply*

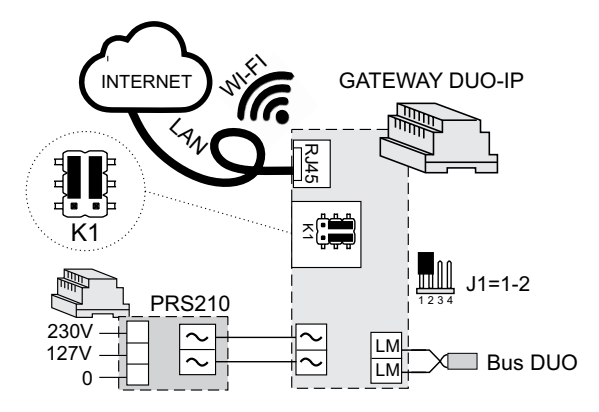

#### *Dip-Switches SW3 functions*

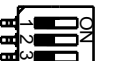

*SW3:reserved for technical assistance.*

*Warning: for a correct functioning of the Gateway all the dip-switches must be in the OFF position (factory setting).*

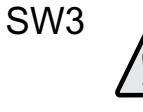

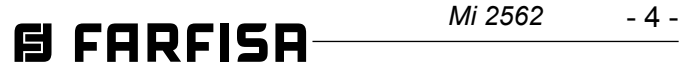

**IT**

#### **INSTALLAZIONE DEL DISPOSITIVO**

Il Gateway GW2IP deve essere installato esclusivamente da personale tecnico qualificato, in posizione verticale (lasciando opportuno spazio per la ventilazione). In un impianto Farfisa DUO consente di interfacciare il sistema citofonico alla rete IP, in questo modo gli utenti possono essere raggiunti da una chiamata videocitofonica anche quando sono lontani dalla propria abitazione.

**Attenzione:** la disponibilità del servizio, la qualità delle immagini e dell'audio dipendono fortemente dalla stabilità della connessione ad Internet; è necessario tener conto di tale aspetto se è richiesta una operatività continua del proprio impianto videocitofonico.

https://farfisa.com/qr/and-ipway-cloud/ **Patters://farfisa.com/qr/and-ipway-cloud/** ANDROID

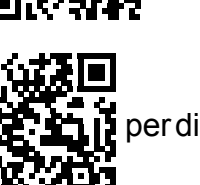

**https://farfisa.com/qr/ios-ipway-cloud/ <b>ASPP 41 per dispositivi IOS** 

Il dispositivo può essere installato in tre applicazioni differenti:

- **1. Impianto monofamiliare**.
- **2. Singoli appartamenti** in una installazione multifamiliare
- **3. Installazione centralizzata** per tutti gli appartamenti di un impianto multifamiliare.

Le schematiche installative sono riportate di seguito.

**L'impostazione IP di rete di default per il gateway è "DHCP" per le connessioni sia a reti cablate sia wireless** e che il nome utente predefinito è **"admin"** mentre la password è **1234**.

Per operare sull'impianto videocitofonico con il proprio Smartphone o Tablet è necessario scaricare dal Play Store o dall' Apple Store l'applicazione IpWay Cloud:

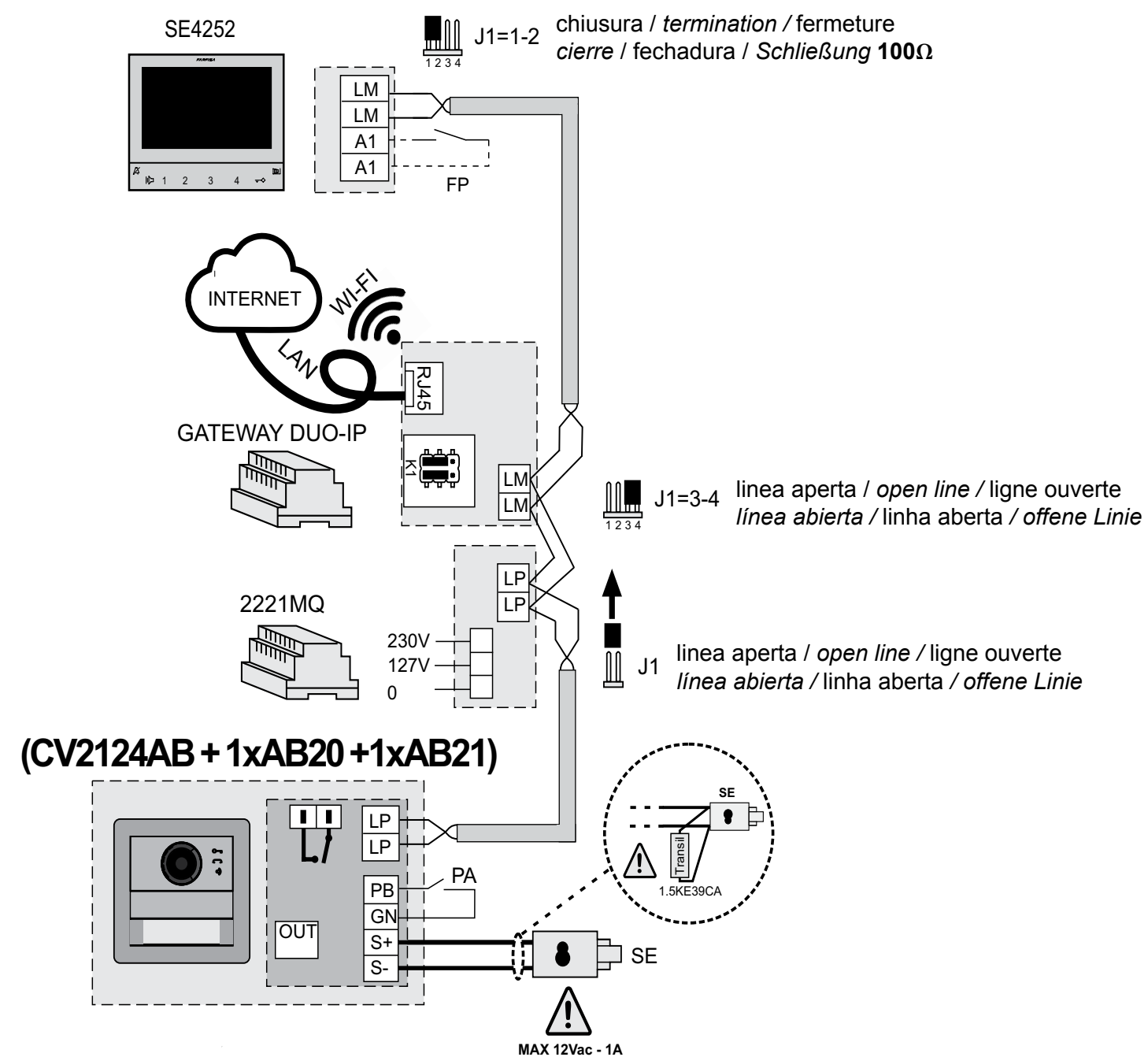

#### **GATEWAY GW2IP INSTALLATO IN UN IMPIANTO MONO-FAMILIARE** *GW2IP GATEWAY INSTALLED IN ONE-WAY VIDEO INTERCOM SYSTEM*

### **EN**

#### **I***NSTALLATION OF THE DEVICE*

*The GW2IP Gateway must be installed exclusively by personnel qualified technician, in vertical position (leaving space for ventilation). In a Farfisa DUO system allows interfacing the intercom system to the IP network, so users can be reached by a video door phone call even when they are away from their home.*

*Warning: service availability and image and audio quality depend heavily on the stability of the connection to the Internet; this aspect must be taken into account if continuous operation of the video door entry system is required.*

*The device can be installed in three different applications:*

- *1. One-way videointercom system.*
- *2. Individual apartments in a multi-family installation.*
- *3. Centralized installation for all the apartments of a multi-family system.*

*The installation diagrams are shown below.*

*The default IP network setting for the gateway is "DHCP" for connections to both wired and wireless networks and that the default username is "admin" while the password is 1234.*

*To operate on the video door entry system with your Smartphone or Tablet you must download the application IpWay Cloud from the Play Store or from the Apple Store:*

*https://farfisa.com/qr/and-ipway-cloud/ for ANDROID devices*

*https://farfisa.com/qr/ios-ipway-cloud/ for IOS devices*

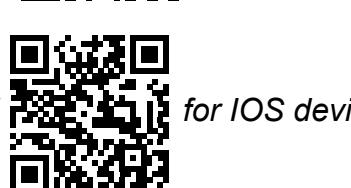

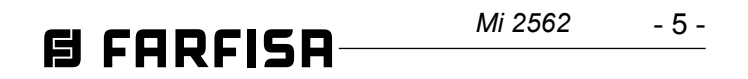

**GATEWAY GW2IP CON ALIMENTAZIONE LOCALE IN-STALLATO IN SINGOLI APPARTAMENTI DI UN IMPIANTO MULTIFAMILIARE FARFISA DUO**

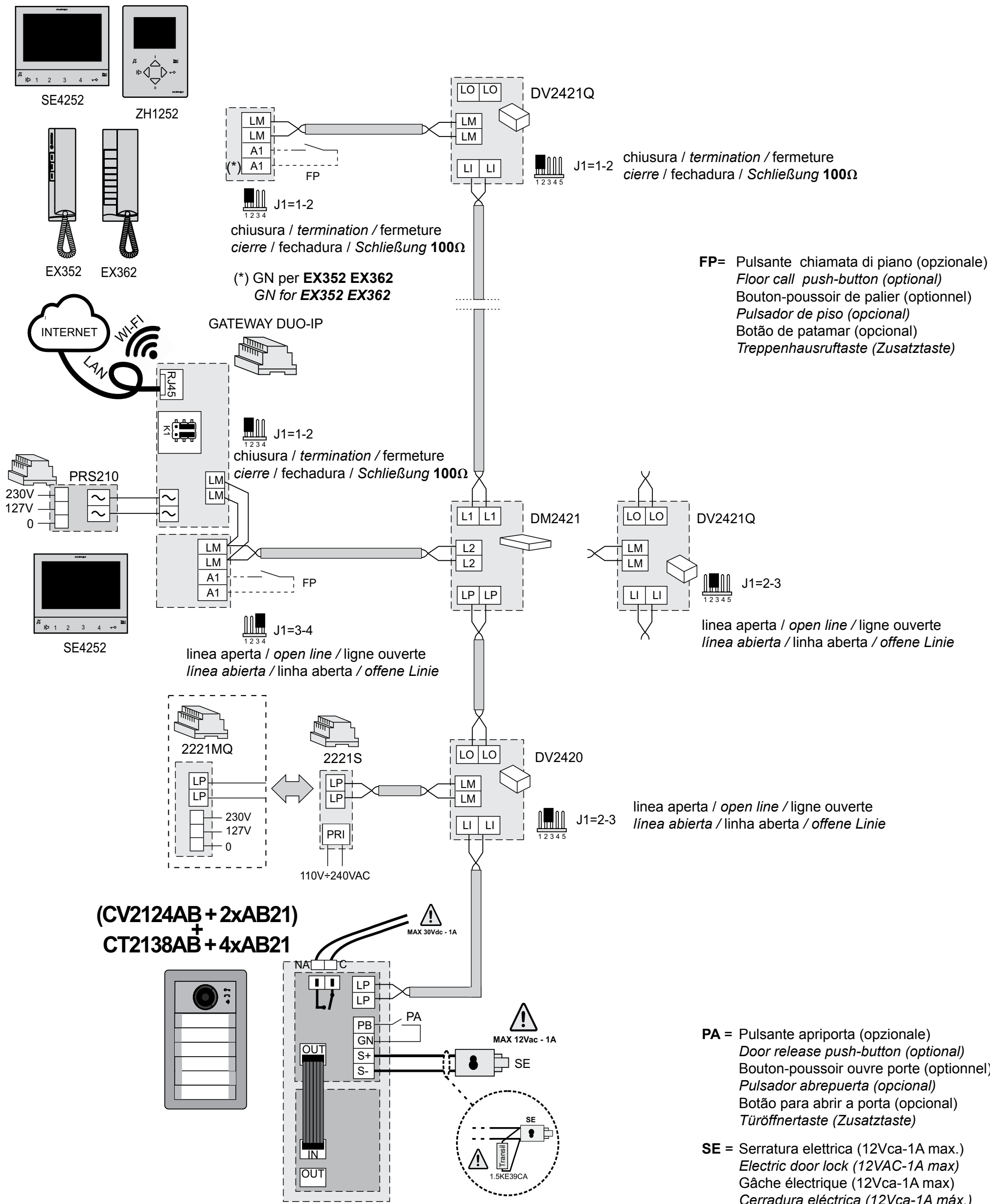

- Bouton-poussoir ouvre porte (optionnel)
- *Cerradura eléctrica (12Vca-1A máx.)* Fechadura eléctrica (12Vca-1A max) *elektrisches Türschloss (12VWs-1A max)*

#### *LOCALLY POWERED GW2IP GATEWAY INSTALLED IN SINGLE APARTMENTS OF A MULTY-APARTMENT FARFI-SA DUO SYSTEM*

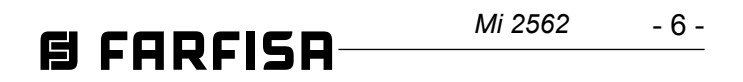

#### **INSTALLAZIONE CENTRALIZZATA DI UN GATEWAY GW2IP CON ALIMENTAZIONE LOCALE IN UN IMPIANTO MULTI-FAMILIARE FARFISA DUO SYSTEM**

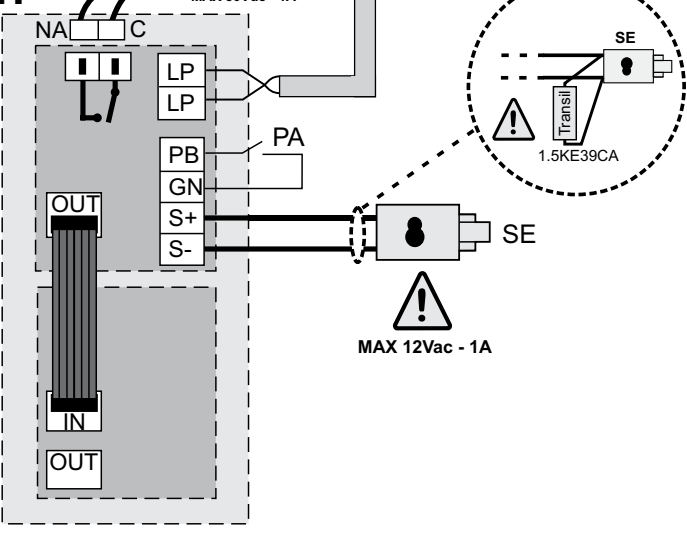

- **PA** = Pulsante apriporta (opzionale) *Door release push-button (optional)* Bouton-poussoir ouvre porte (optionnel) *Pulsador abrepuerta (opcional)* Botão para abrir a porta (opcional) *Türöffnertaste (Zusatztaste)*
- **SE** = Serratura elettrica (12Vca-1A max.) *Electric door lock (12VAC-1A max)* Gâche électrique (12Vca-1A max) *Cerradura eléctrica (12Vca-1A máx.)* Fechadura eléctrica (12Vca-1A max) *elektrisches Türschloss (12VWs-1A max)*

#### *CENTRAL INSTALLATION OF A LOCALLY POWERED GW2IP GATEWAY IN A MULTY-APARTMENT FARFISA DUO SYSTEM*

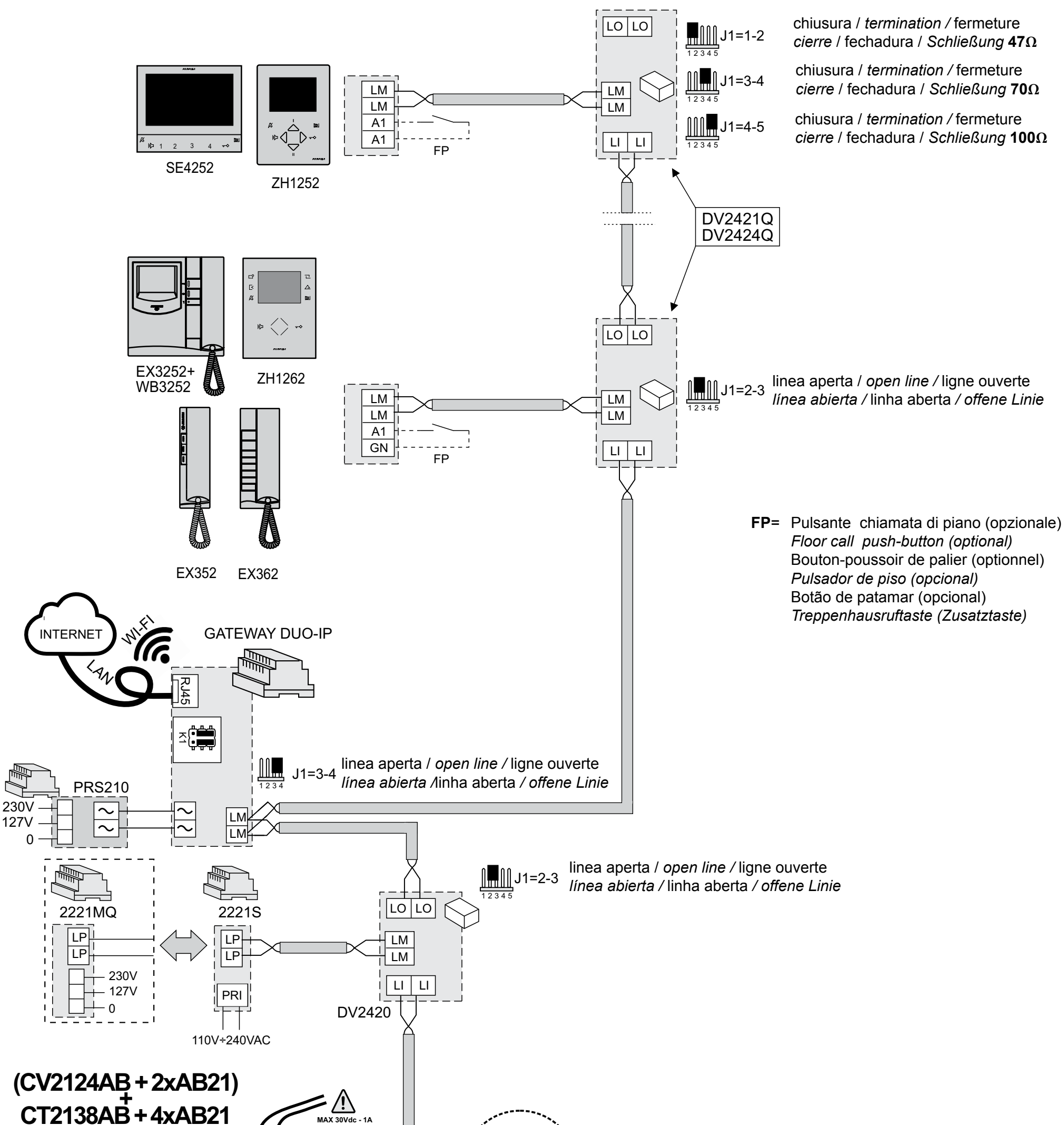

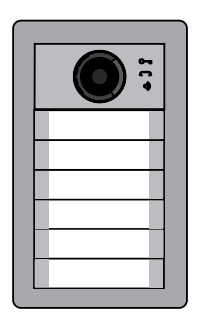

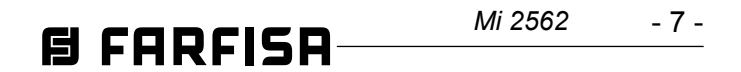

**IT**

#### **GUIDA ALL'AVVIO DEL GATEWAY**

Sono disponibili 2 applicazioni basate sul Web per supportare la configurazione e l'uso del gateway:

**http://find.farfisa.com**: consente di cercare gateway all'interno della LAN e connettersi per la configurazione. Nelle pagine di "Guida" sono riportate le istruzioni per connettersi tramite WiFi, usando la funzione WPS.

**https://cloud.farfisa.com**: applicazione web utente per controllare e ricevere chiamate dalla postazione videocitofonica esterna. Ogni utente finale è tenuto a creare un account su questo sito Web per accedere al Gateway.

#### **Creazione utente**

1. Collegare il gateway alla rete e accenderlo.

2. Digitare sul proprio browser **http://find.farfisa.com** , questo servizio cercherà il gateway all'interno della LAN.

3. Il gateway rilevato sarà visualizzato, mostrando il numero seriale (se ce ne sono più di uno, è possibile fare clic su "identifica" per consentire al LED rosso, D9, presente sul gateway di rimanere acceso per circa 30 secondi, allo scopo di individuarlo visivamente).

4. fare clic su "Connetti" per accedere

5. Impostare la configurazione dell'impianto citofonico in:

Duo System → "Impianto" (indirizzo delle postazioni esterne disponibili nell'impianto)

Duo System → "Unità abitative" (gli indirizzi degli utenti interni che si desidera collegare al gateway)

- Fare clic su "+" nell'angolo in alto a destra per aggiungere una nuova "unità abitativa".
- Assegnare un "nome" e un indirizzo DUO, "posizione" e "nota" sono facoltativi.
- Fare clic su "Add" per confermare.
- Una volta creata l'unità abitativa fare clic sull'icona con la busta; per associare un nuovo utente digitare il relativo indirizzo e-mail e fare clic su "Invita".
- L'utente riceverà in breve tempo un invito via e-mail con un collegamento al sito Web https://cloud.farfisa.com . E' necessario digitare i dettagli dell'account utente (se l'account è stato precedentemente creato, altrimenti crearne uno nuovo) e fare clic su "Accedi". Nella finestra successiva è necessario assegnare un nome identificativo al gateway in modo che sarà visualizzato nella finestra di accesso (ad esempio: "Casa", "Il mio ufficio" e così via).
- Una volta che l'utente è stato associato al sistema verrà anche collegato all'indirizzo DUO assegnato all'unità abitativa.
- Usare gli stessi dettagli dell'account per accedere tramite app da smartphone, all'utente sarà associato lo stesso gateway e sarà in grado di visualizzare le immagini della propria postazione esterna.

Fare riferimento alla pagina web del prodotto sul sito **www.farfisa.com**  per una guida dettagliata alle App web e per smartphone descritte qui. **EN**

#### *STARTING THE GATEWAY*

*There are 2 web-based applications to support the configuration and the use of the gateway:*

*http://find.farfisa.com: allows you to search for gateways within the LAN and connect for configuration. In "Help" pages there are instructions for connecting via WiFi, using the WPS function.*

*https://cloud.farfisa.com: user web application to check and receive calls from the external video doorphone station. Each user is required to create an account on this website to access to the Gateway.configured as described in the following paragraphs.*

#### *User creation*

*1. Connect the gateway to the network and switch it on.*

*2. Enter on your browser http://find.farfisa.com, this service will search gateway within the LAN.*

*3. The detected gateway will be displayed, showing the serial number (if there are more than one, you can click "identify" to allow to the red LED, D9, present on the gateway to stay on for approx 30 seconds, in order to identify it visually).*

- *4. click on "Connect" to log in*
- *5. Set the configuration of the intercom system in:*

*Duo System → "Resources" (address of external stations available in the system)*

*Duo System → "Housing units" (the addresses of internal users that you want to connect to the gateway)*

- *Click "+" in the upper right corner to add a new one "housing unit".*
- *Assign a "name" and a DUO address, "location" and "note" are optional.*
- *Click on "Add" to confirm.*
- *Once the living unit has been created, click on the icon with the envelope; for associate a new user type his e-mail address and do click on "Invite".*
- *The user will soon receive an e-mail invitation with a link to the website https://cloud.farfisa.com. It is necessary to type the user account details (if the account was previously created otherwise create a new one) and click "Login". In next window you need to assign an identifying name to the gateway so that it will be displayed at next access (for example: "Home", "My office" and so on).*
- *Once the user has been associated with the system it will also be connected to the DUO address assigned to the housing unit.*
- *Use the same account details to log in via app from smartphone, the user will be associated with the same gateway and will be able to view the images from the external station.*

*Please refer to the product's web page available on www.farfisa.com for a detailed guide about web and smartphone Apps described here.*

# (condizioni valide solo per il Territorio Italiano) **(condizioni valide solo per il Territorio Italiano)** CERTIFICATO DI GARANZIA **CERTIFICATO DI GARANZIA**

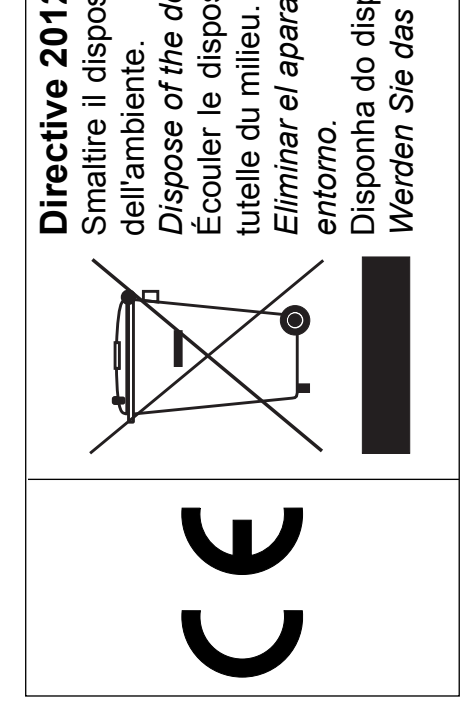

La garanzia ha la durata di 24 mesi da<br>esercitata dalla Ditta rivenditrice e, tra La garanzia ha la durata di zati FARFISA. zati FARFISA.

La garanzia deve essere esercitata, del difetto. del difetto.

LA GARANZIA NON E' VALIDA SE I<br>DEL RIVENDITORE ALL'ATTO DELI TUIBILE. TUIBILE.

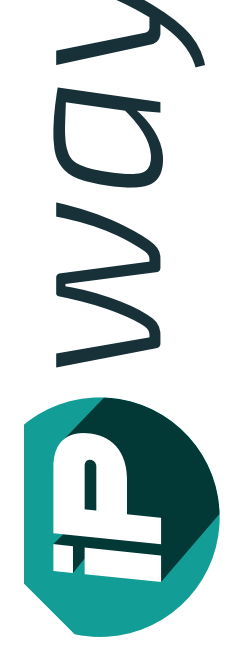

*N° MATRICULA -* N° DE MATRICULA - *SERIENNUMMER*  MATRICOLA - *SET NUMBER* - MATRICULE APPAREIL - N° MATRICULA - N° DE MATRICULA MATRICOLA - SET NUMBER - MATI

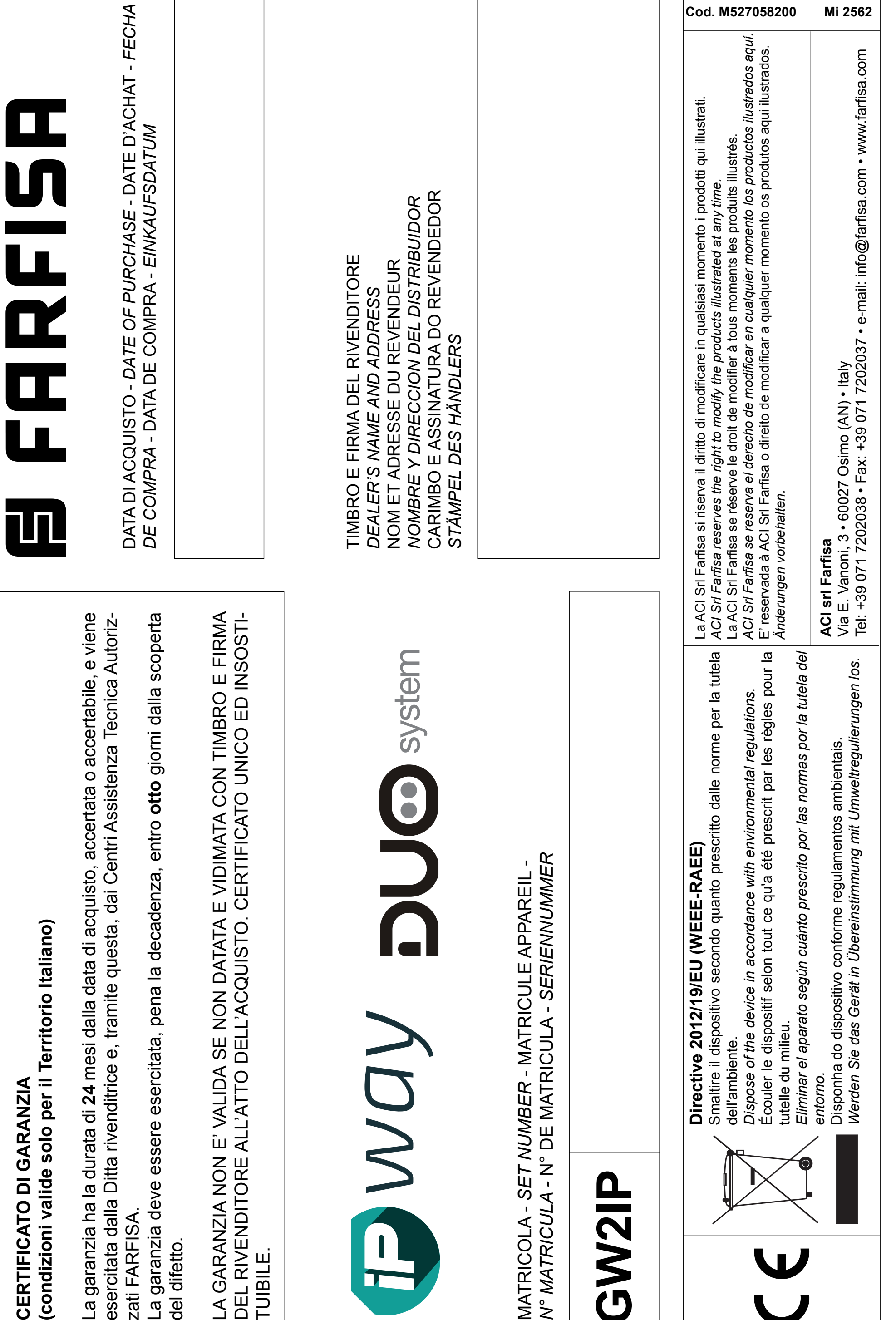

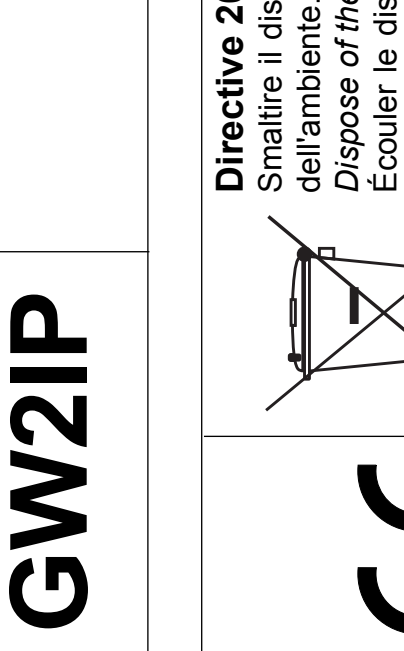